# **A first simple database in Dexel Form**

Start with a new blank spreadsheet.

Enter your column headings

Employee #, First name, Last name, Date started, Department

Click somewhere in the column headings you have just entered.

On the Home Ribbon, click on Format as Table.

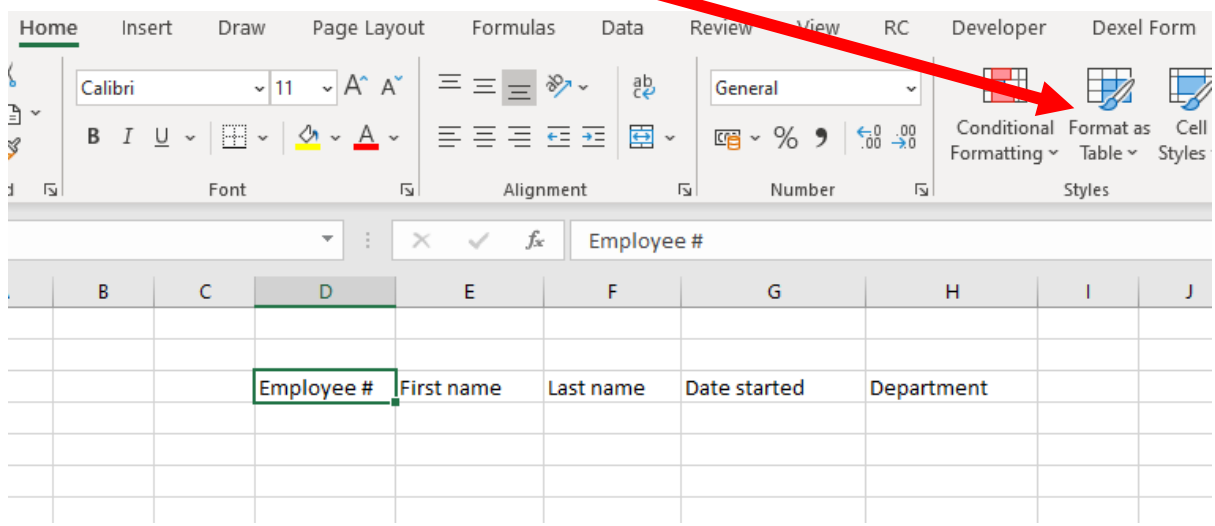

Choose a style (you can change this later).

Excel will detect the range that you want to format as a table. Click My table has headers and click OK. You have now formatted the data as a table.

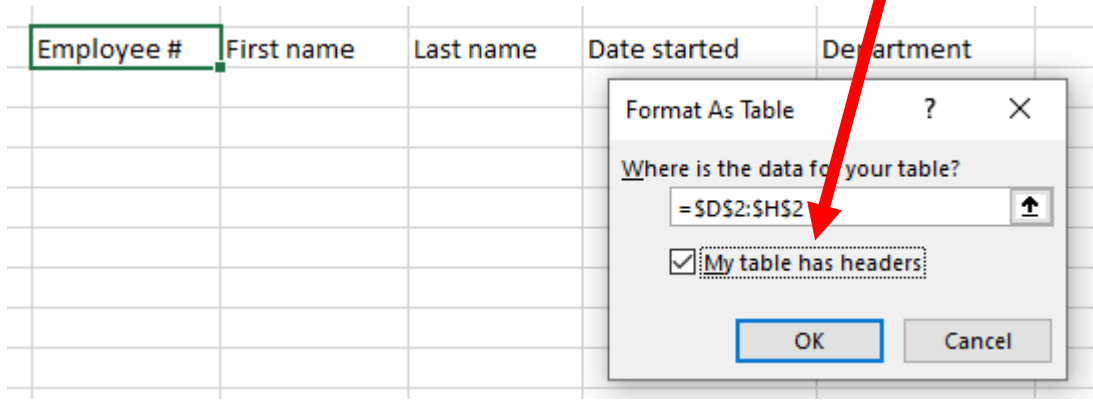

# Set the Table Name to Employees.

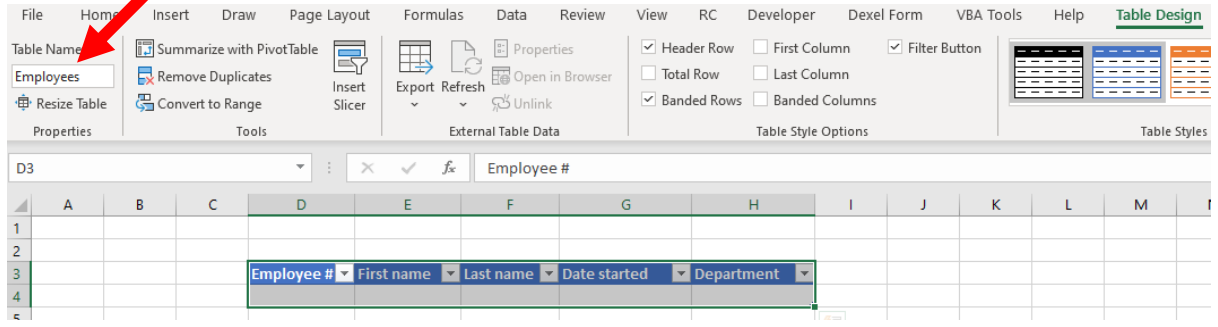

# On the Dexel Form Ribbon, click on Add Record

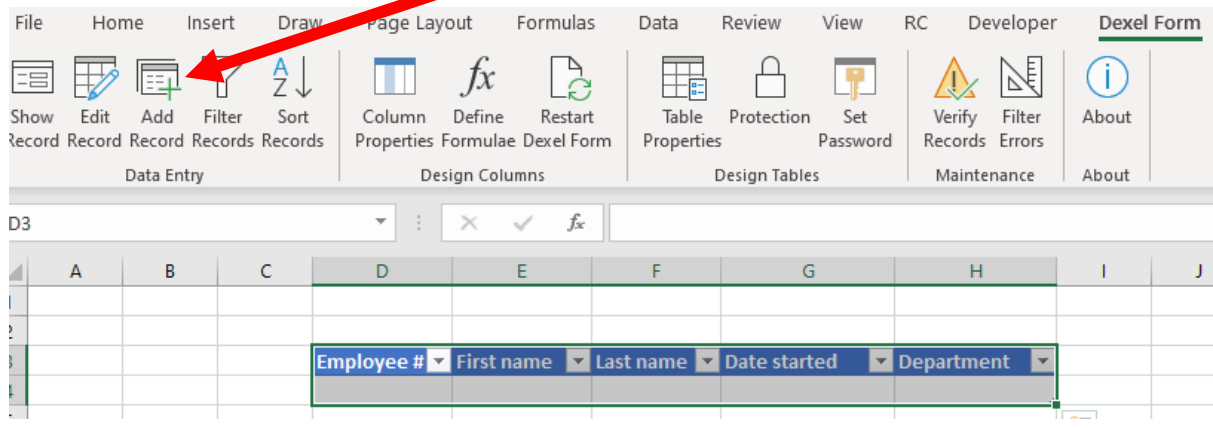

#### Enter some data and click on Save Record

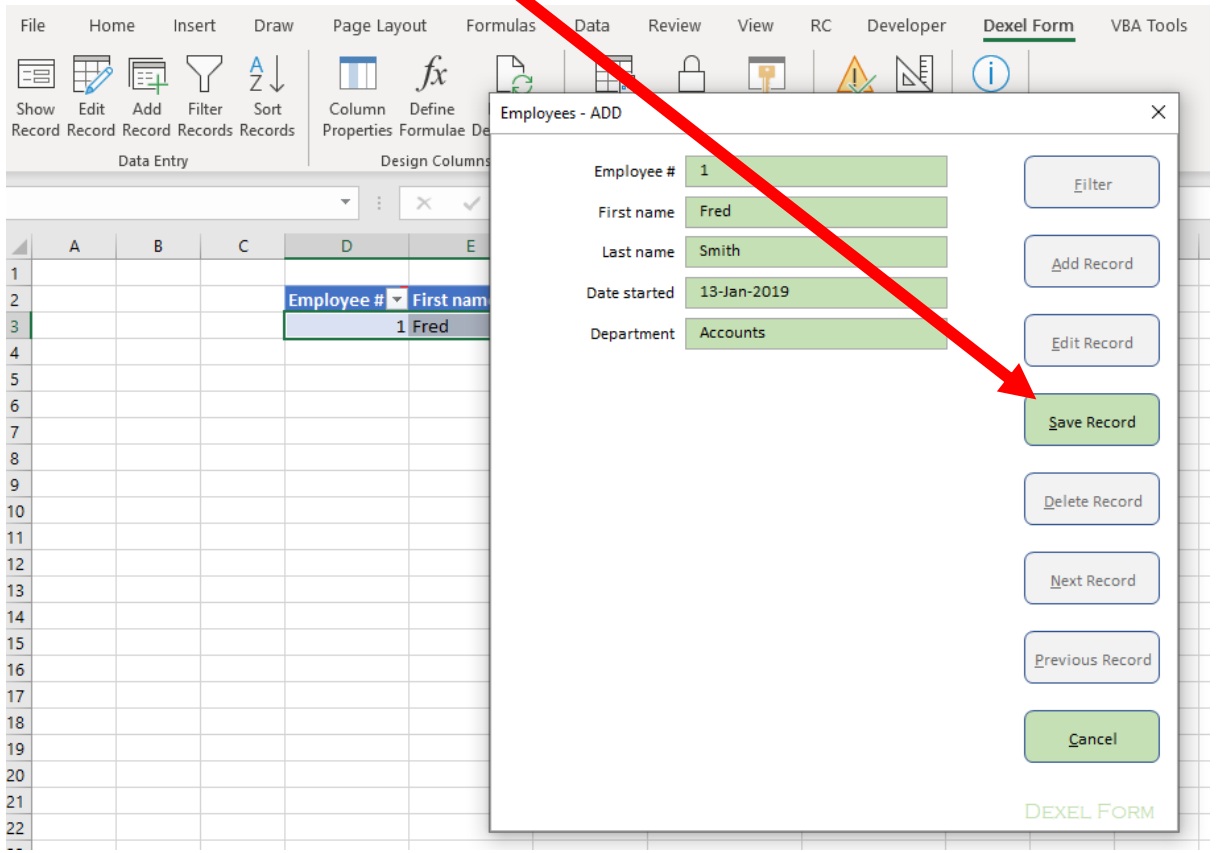

Dexel Form saves the record to the table and moves on to add another record. Click Cancel and then click Quit to take you back to the spreadsheet.

Let's now make this into a real database by adding some validations:

- The **Employee #** should be:
	- o Required you can't leave it blank
	- o Numeric an integer to be more precise
	- o Unique you can't have more than one employee record with the same Employee #
- The **First name** and **Last name** should both be required
- The **Date started** should be required and should be a valid date
- The **Department** should be selected from a list of departments

Before we start setting up the validation rules, let's prepare a list of departments in a new sheet.

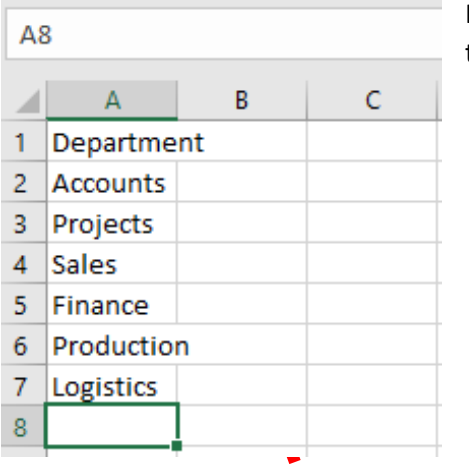

Include the header **Department** because we are going to format this data as a table too.

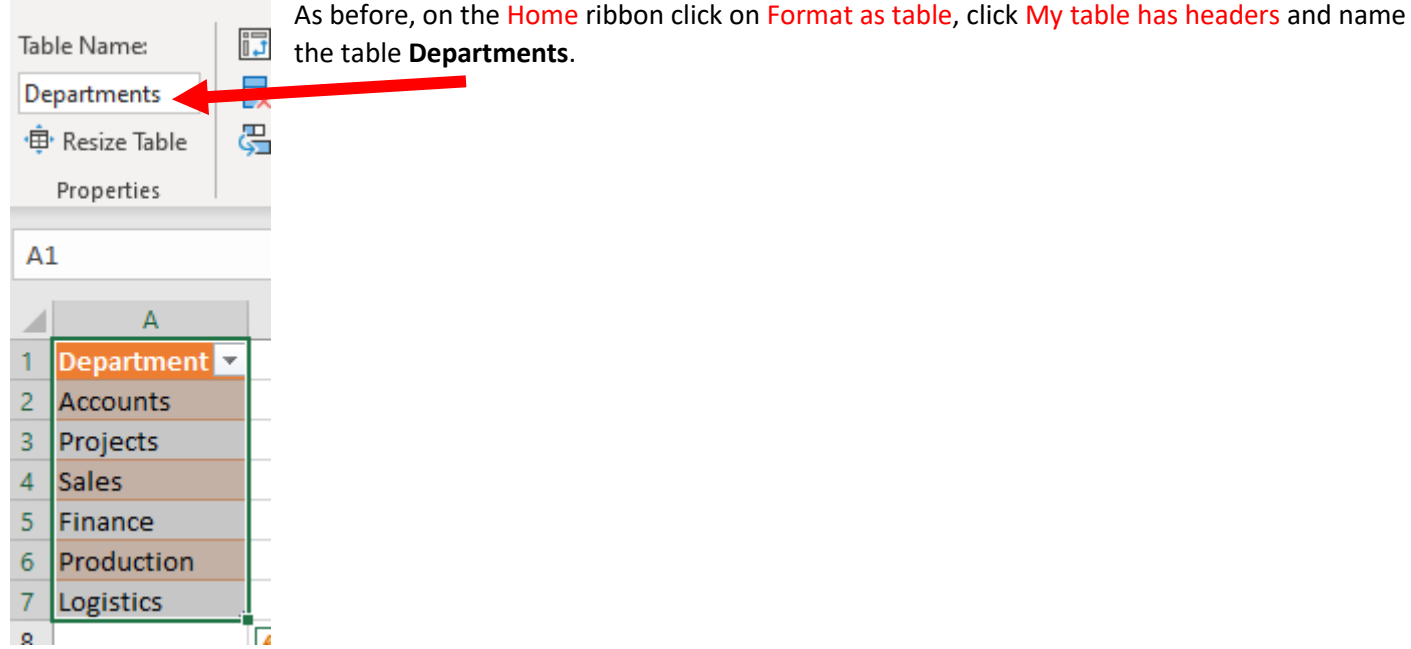

Now let's add the data validations. Click anywhere on the first column of the **Employees** table and click on

Column Properties in the Dexel Form ribbon.

 $\blacksquare$ 

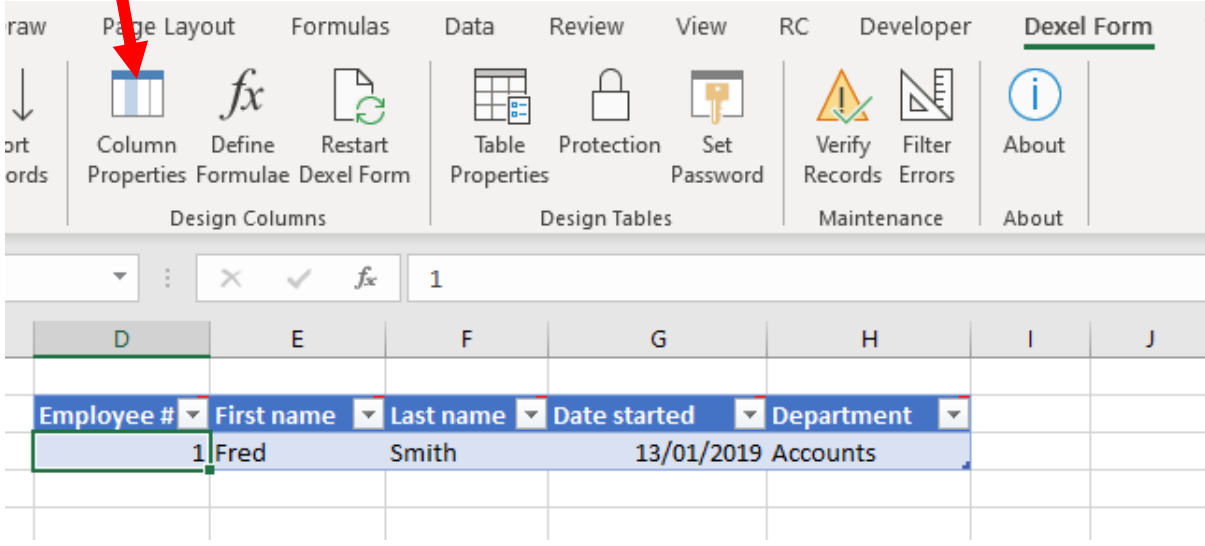

This opens the Column Properties form. There are a lot of different properties that can be set.

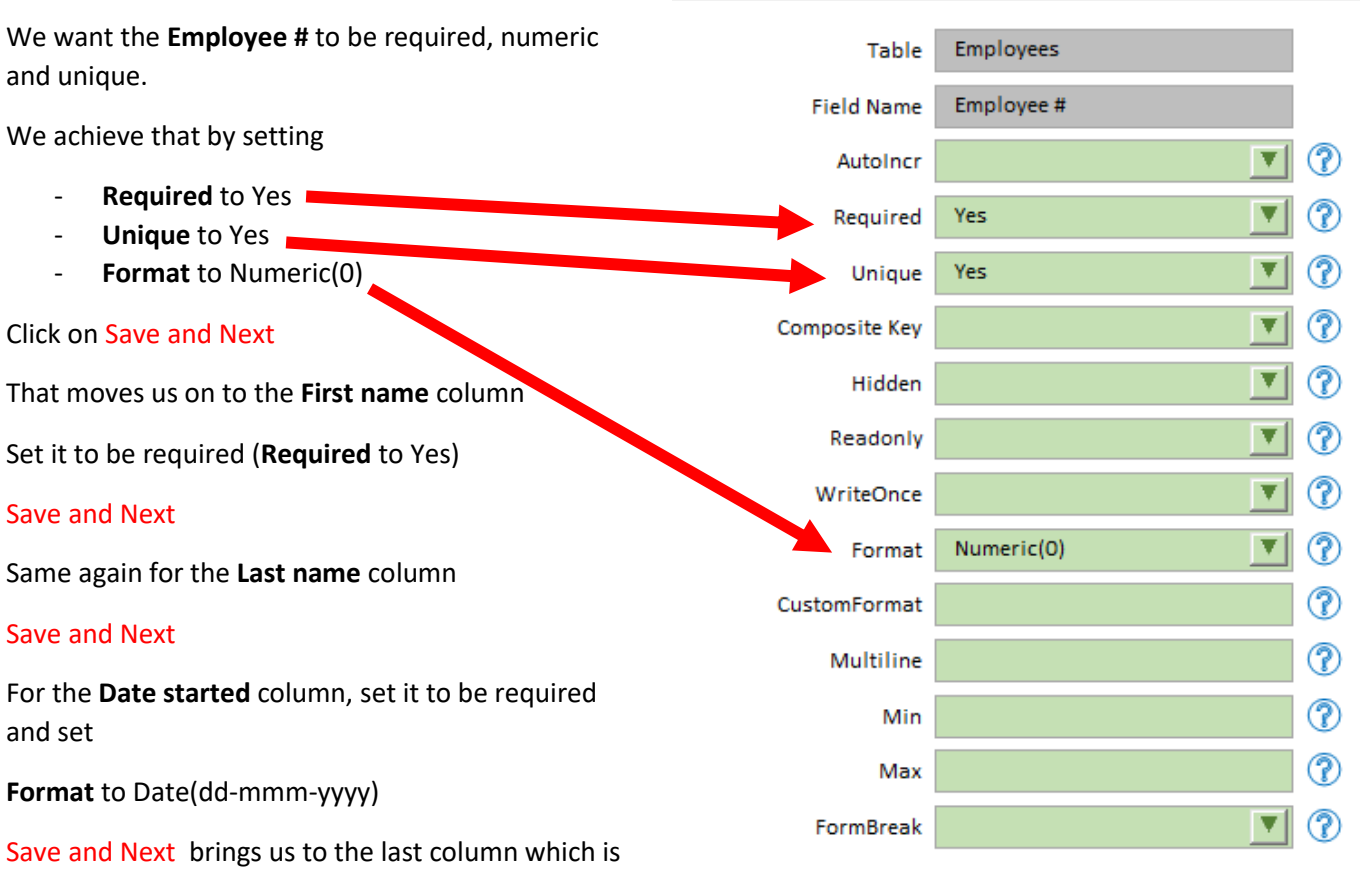

Employees Column Definition - EDIT

#### **Department**

Again, set it to be required and then in the second column of the properties we are going to point this at the list of Departments we prepared earlier. Click on the dropdown button at **Reference Table** and select Departments.

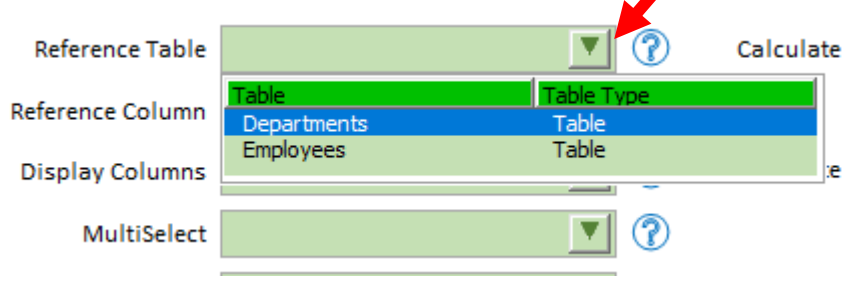

The Departments table only has one column, so select it as **Reference Column**

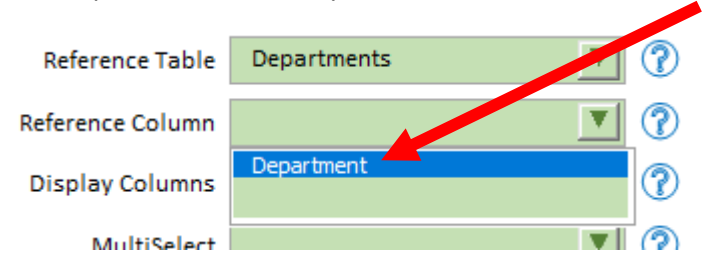

Click on Save Column and then on Quit

This takes us back to the spreadsheet. If we now click on Add Record in the Dexel Form ribbon, we can see the validations we have just defined being applied.

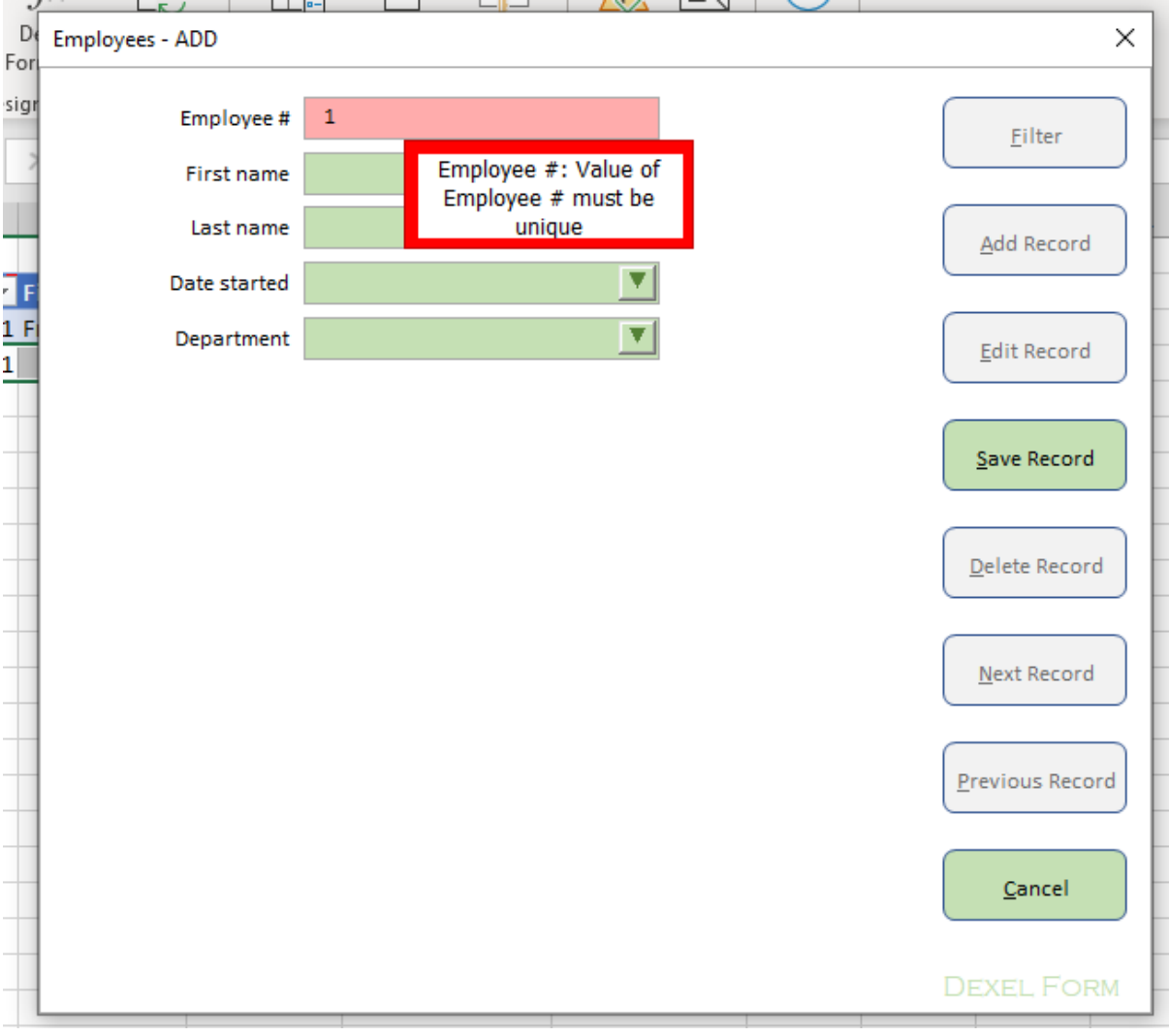

Try adding a few records.

We now want to make sure that the database does not get messed up by someone just entering data directly into the sheet. To achieve that we enable protection.

## On the Dexel Form ribbon, click on Protection

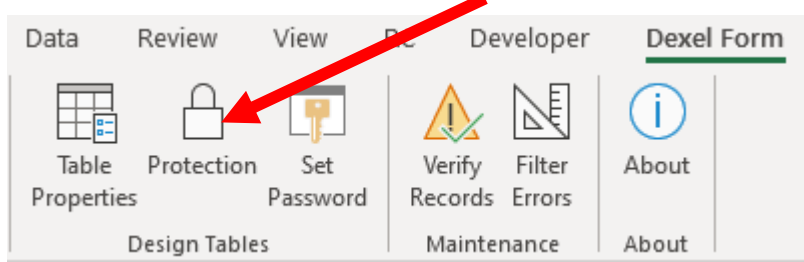

# This gives us the following form

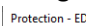

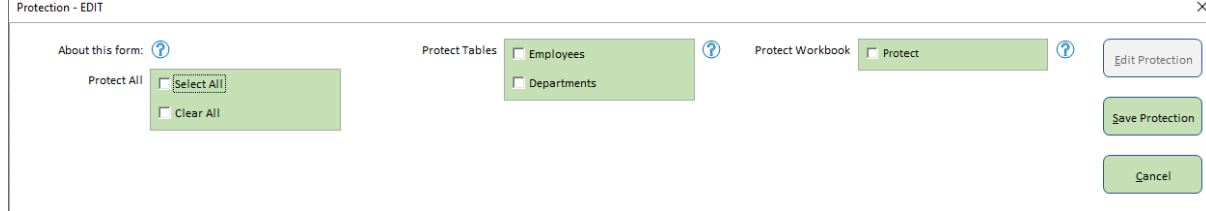

Click on Select All and then on Save Protection

We now can only update the data using Dexel Form

You now have a working robust database in Excel.

More advanced options are described in the user manual and in the help text for Column Properties and Table Properties.